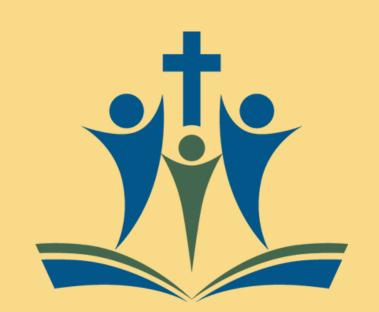

## HOW TO SCHEDULE AN EMAIL

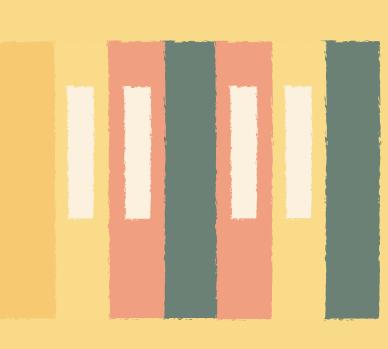

When you are ready to send your email, click on the drop-down arrow beside the SEND Button, and then select "Schedule Send"

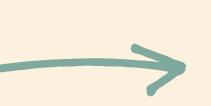

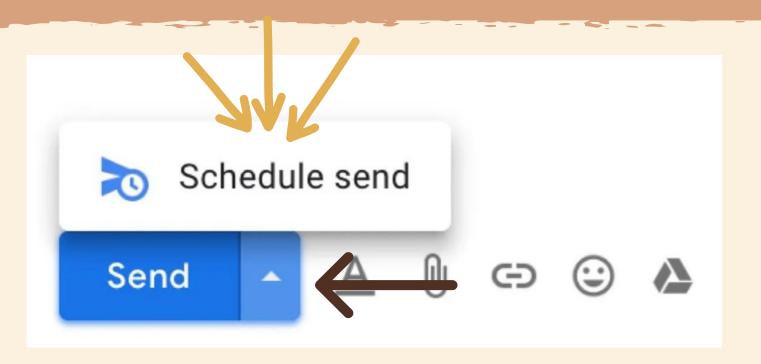

A screen will open up and you can select from the list of options or pick your own date and time by clicking "Pick date & time" at the bottom. Then click on "Schedule Send"

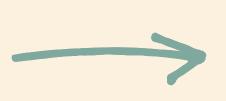

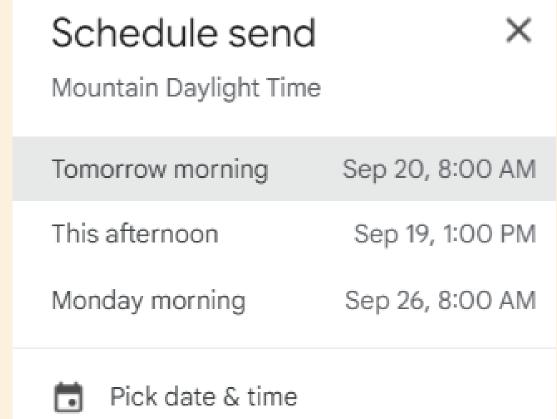

You can find your Scheduled Emails in the list on the left pane.

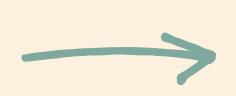

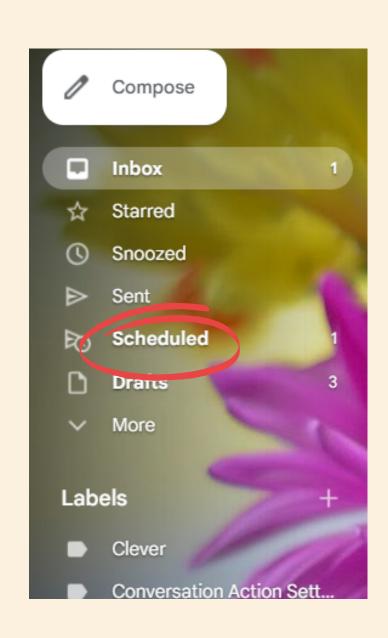

You can cancel your send by opening scheduled emails and checking the box and clicking on Cancel Send at the top

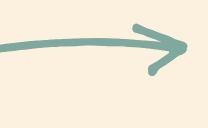

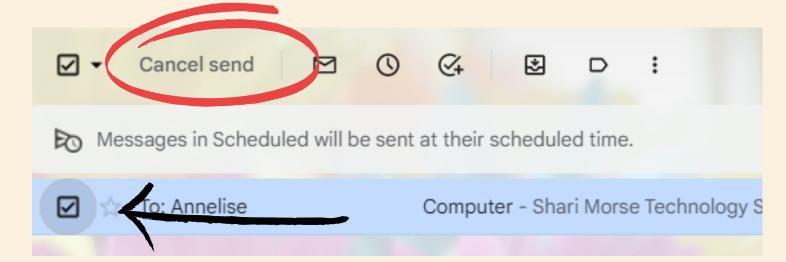